# Your Mission: Use F-Response to access Office 365 **SharePoint**

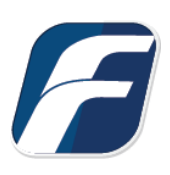

#### **Using F-Response to connect to Office 365 SharePoint and collect its contents**

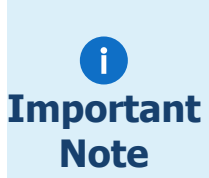

*Disclaimer: F-Response provide access to 3rd party data sources via Application Programming Interfaces (APIs) and internal structures presented by the provider. 3rd party provided data sources by their very nature are volatile. The afore mentioned F-Response products provide "best effort" for accessing and interacting with those 3rd party data sources however service disruptions, API changes, provider errors, network errors, as well as other communications issues may result in errors or incomplete data access. F-Response always recommends secondary validation of any 3rd party data collection.*

## Step 1: Open SharePoint Credential Configuration Window

Open the F-Response Management Console and navigate to the Providers->Provider Credentials->Office 365 Sharepoint menu item.

F F-Response Management Console

| ×<br>Subjects<br>Provi<br>Provider Settings<br>Targets<br><b>Provider Credentials</b><br>Amazon Simple Storage Services(S3)<br>日<br>Add Offline Email Cache File<br>Box.com<br>UUAILUITI<br><b>TI''</b><br>Dropbox<br>Dropbox<br><b>++</b><br><b>Google Drive For Business</b><br>Google Drive For Business<br><b>+</b><br>Google Drive For Consumers<br>Google Drive For Consumers<br>中…<br>Google Mail (OAuthv2)<br>中…<br>Google Mail (OAuthy2)<br>Imap Email<br>.<br>Imap Email<br>Microsoft Azure Blob Storage<br>$+$<br>Microsoft Azure Blob Storage<br>Office365 Email<br>中…<br>Office 365 Email<br>Office365 OneDrive For Business<br>中-<br>田… | File | Providers<br>Deployment<br>Subjects<br>Targets | Images<br>Containers<br>Messages<br>View<br>Help |
|----------------------------------------------------------------------------------------------------|------|------------------------------------------------|--------------------------------------------------|
|                                                                                                    |      |                                                |                                                  |
| Offline Email Cache<br>$\frac{1}{2}$<br>Office 365 Sharepoint<br><b>OneDrive For Consumers</b><br>中…<br><b>OneDrive For Consumers</b><br>Rackspace CloudFiles<br>田一<br>Rackspace CloudFiles                                                                                                    |      | Office365 Sharepoint                           | Office 365 OneDrive for Business                 |

F-Response Management Console

#### Step 2: Open URL or Copy to Clipboard

The first step in obtaining access to the Office 365 SharePoint account is to request access either via the browser directly, or if you do not have access to the account in question, copying the request URL to the clipboard to be shared with the account holder via email, IM, etc.

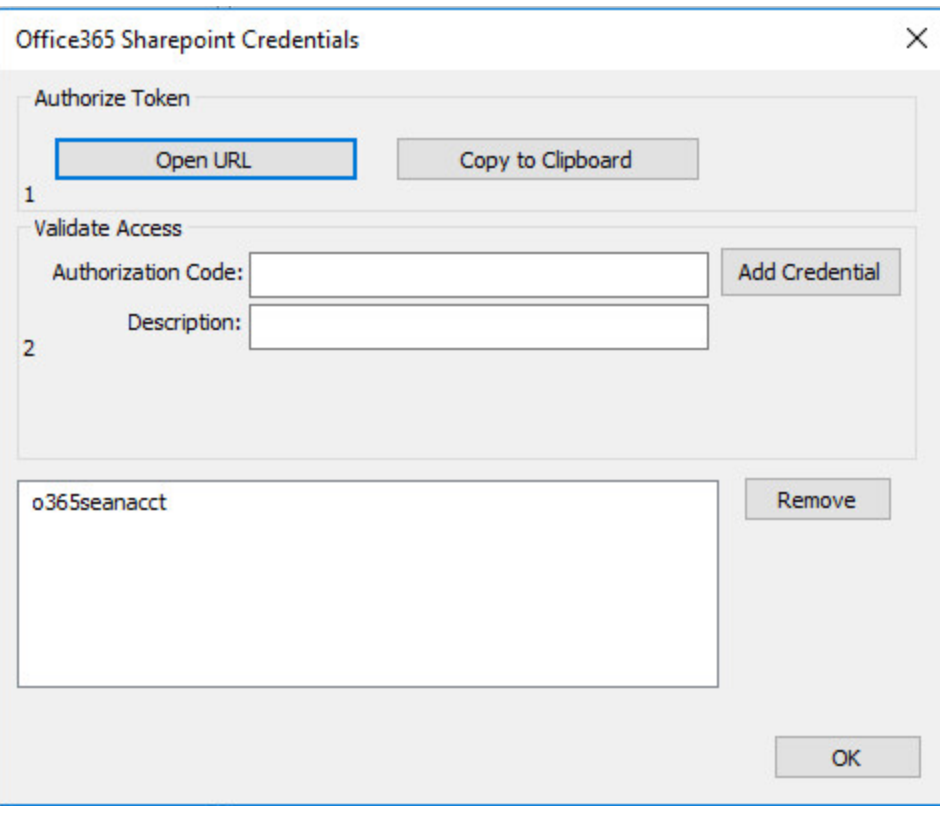

Credentials Dialog

Regardless of the method chosen, the web browser user will be asked to login to Office 365 and authorize the F-Response Connector, upon completion they will be redirected to the F-Response website where an Authorization code will be presented. This is the Office365 Authorization Code. That code and a Description must be inputed into the dialog window. Press Add Credential to verify and add this credential.

#### Step 3: Scan and Enumerate Office 365 SharePoint accounts

Double click on the newly added Office 365 Sharepoint account under the Providers tree. This will scan the provider and result in a listing of available targets in the Targets window.

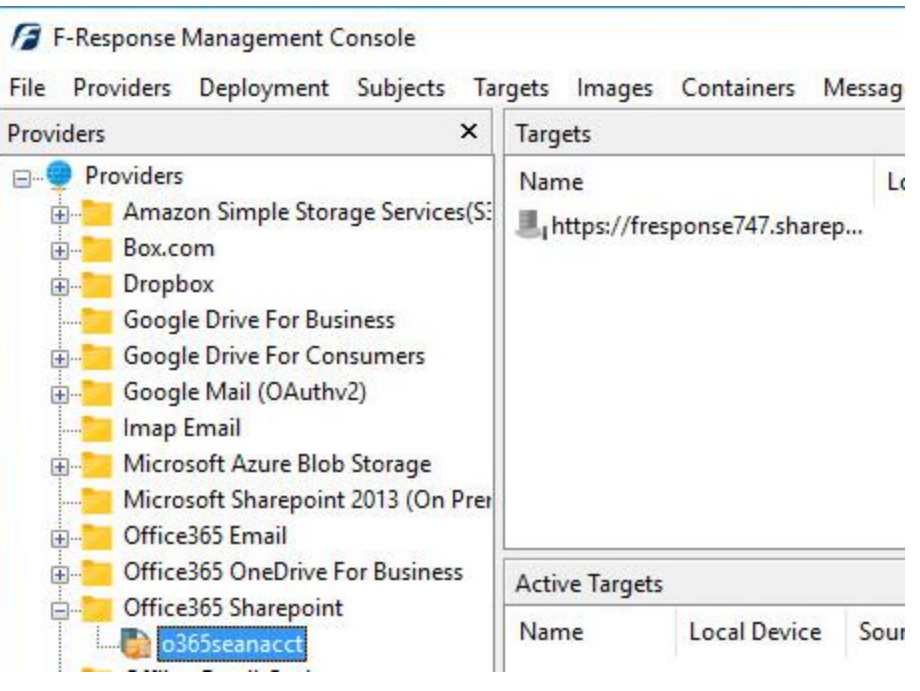

Listing Targets

# Step 4: Login and Mount one or more Office 365 SharePoint Targets

Double click on an individual target in the Targets window to begin the mounting process. Once attached the share will present a drive letter.

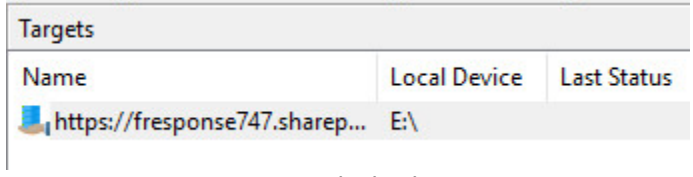

Attached Volume

# Step 5: Create Image of attached volume

Select the newly attached target and right click on the Local Device column. Use the "Create Image…" option to open the "Image" dialog to begin imaging the device.

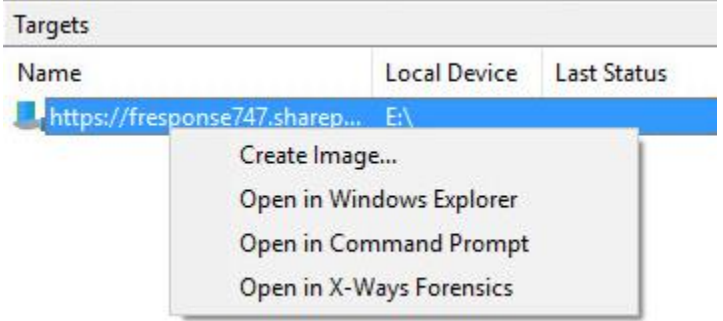

Start Imaging Process…

## Step 6: Complete Imaging Options…

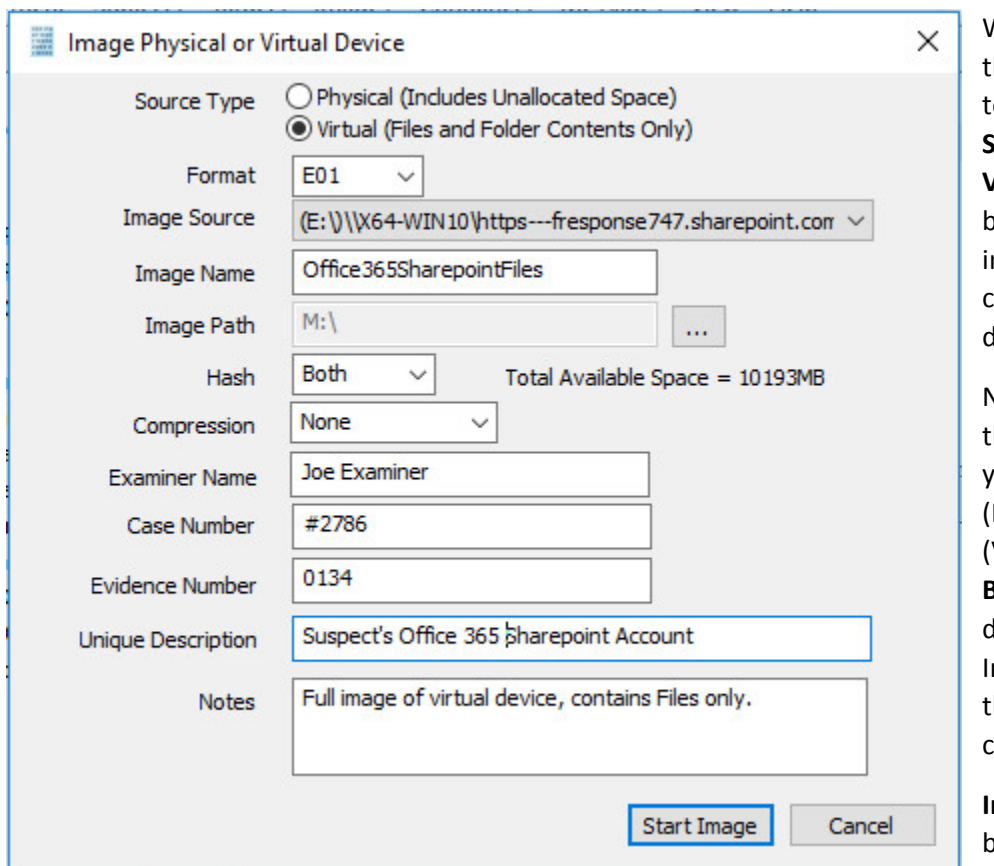

We'll work through his window from the op down. First, the **Source Type** is set to **Virtual** (by default) to be able to create an mage of the connected virtual levice data.

Next you can select the image **Format** you have a choice **E01** (Expert Witness), **VHD** (Virtual Hard Disk), or **Both**. This option letermines what the mager will provide at he end of the collection.

**Image Source** should be populated if we opened this window

from Windows Explorer, just verify the drive letter is correct from Step 1. For **Image Path** we need to choose our destination drive—this must be a physical drive attached to our examiner machine (we cannot image to a network share).

Next we can choose a **Hash** format and the **Compression** level if you wish to compress the resulting image file. The remaining fields are specific to your case and can be filled out accordingly. These fields will be included in the resulting log file for the image.

Once you have all your information entered simply click the **Start Image** button to begin the process.

## Step 7: Review the Image

Once started the dialog will close and you'll be able to monitor the image using the Active Images. When the Image completes you will see it move to Completed Images.

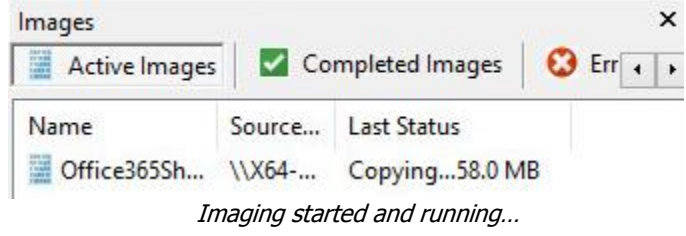

## Step 8: Review the Completed Image

Right click on the completed image to access the Image Path, Log, and File List. These logs and listings contain details about the image, the image itself, and a file listing of files collected.

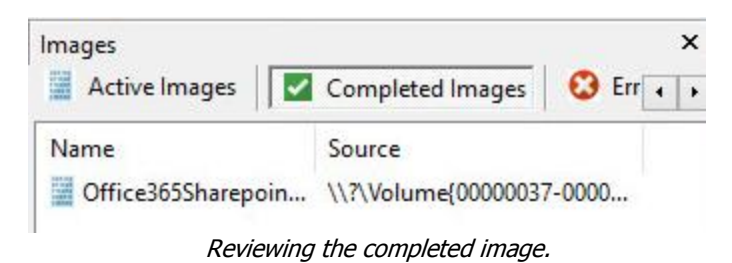